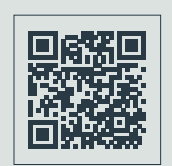

**SCANNEZ LE QR CODE POUR ACCÉDER À LA WEB APP**

WINCO Technologies SAS

Technopôle Saint-Brieuc Armor 5, rue Sophie Germain 22440 PLOUFRAGAN - FRANCE T. +33 (0)2 96 78 24 22 contact@winco-tech.com **www.winco-tech.com**

L'ENGAGEMENT WIN-WIN'

\* l'engagement gagnant-gagnant.

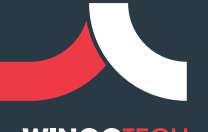

**WINCOTECH** 

# BIENVENUE AU CLUB ! **MANUEL DE CONNECTION**

SE CONNECTER

CRÉERUNCON

D'AVANTI

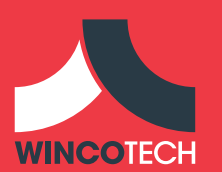

## **1/ TÉLÉCHARGER LA WEB APPLICATION SUR IOS**

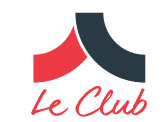

# SOMMAIRE

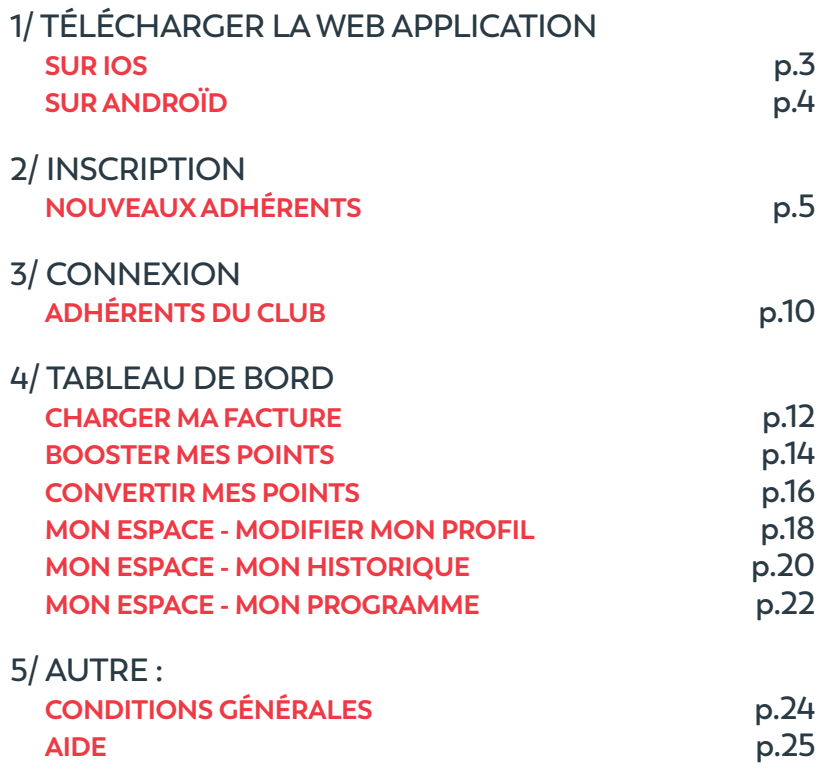

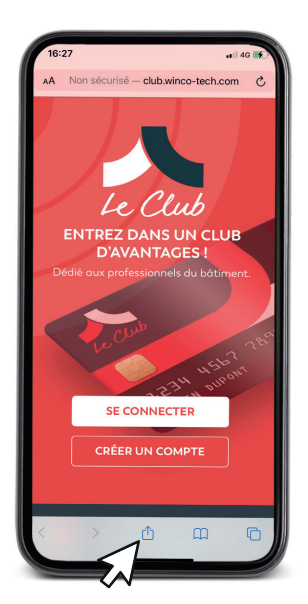

1.Depuis la page d'accueil de la web app, cliquez sur le bouton de partage de Safari

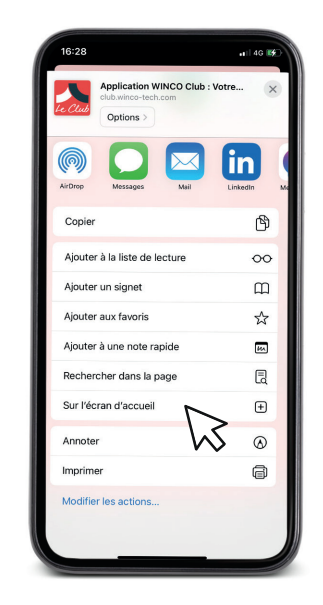

2.Cliquez sur « Sur l'écran d'accueil »

### **1/ TÉLÉCHARGER LA WEB APPLICATION SUR ANDROÏD**

#### **2/ INSCRIPTION NOUVEAUX ADHÉRENTS**

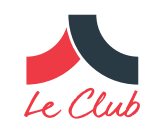

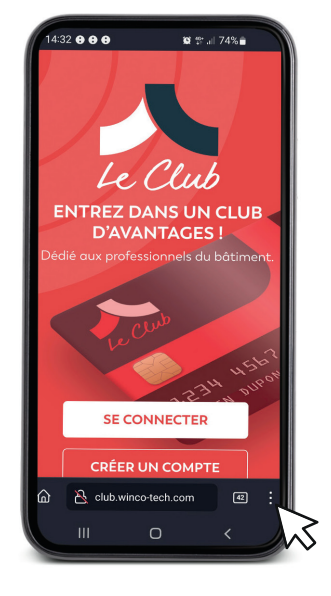

 $4:32$  **B**  $\Theta$   $\Theta$   $\cdot$ + Nouvel onglet ★ Marque-pages ☆ Ajouter  $\bigcirc$  Historique Téléchargements รำ Modules complémentaires Synchroniser et enregistrer I.  $\odot$ Q Rechercher dans la page  $\Box$ Version ordinateur  $\bullet$ Ajouter à l'écran d'accueil  $\mathbb{R}$ **个** Ajouter aux raccourcis E Enregistrer dans une collecti... Paramètres \$

1.Depuis la page d'accueil de la web app, cliquez sur le bouton du menu en bas à droite de votre écran

2.Cliquez sur « Ajouter à l'écran d'accueil »

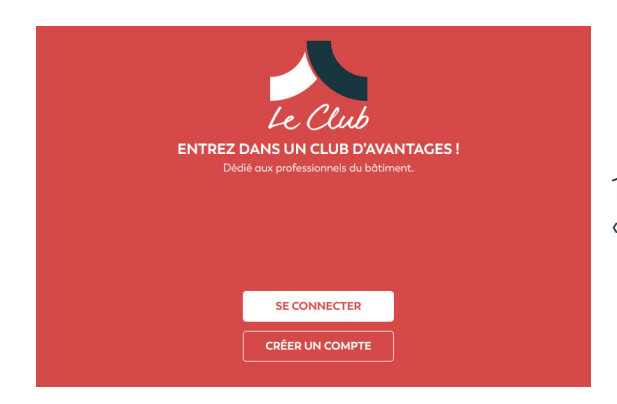

1.Cliquez sur « Créer un compte »

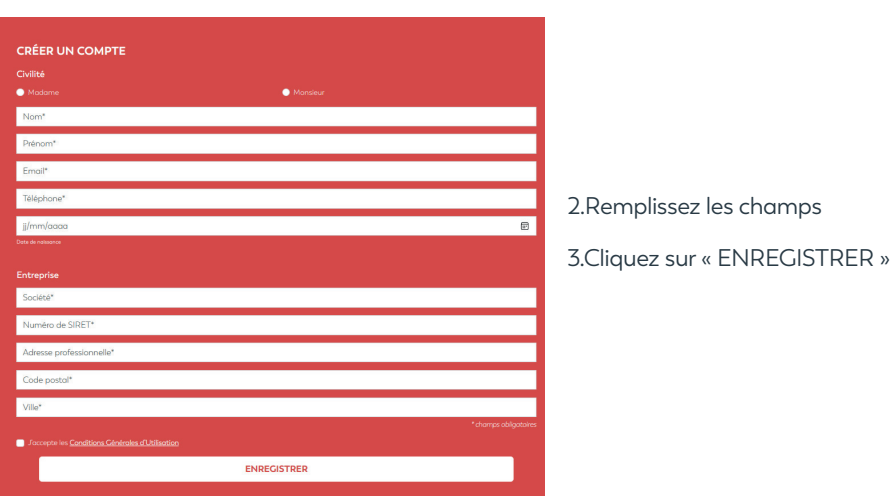

#### **2/ INSCRIPTION NOUVEAUX ADHÉRENTS**

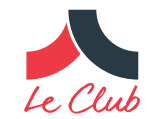

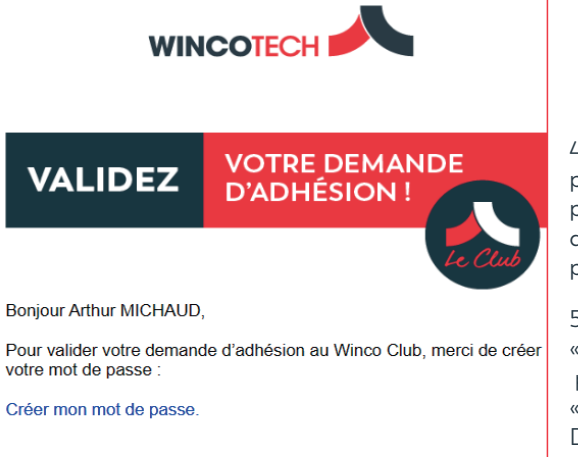

Merci,

L'équipe Winco Technologies 02 96 78 24 22 Du Lundi au vendredi de 9H à 12H et de 14H à 16H

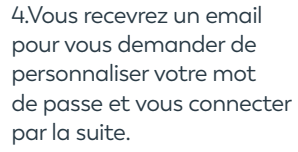

5.Cliquez sur « Créer mon mot de passe » pour arriver à la page « INITIALISATION DU MOT DE PASSE ».

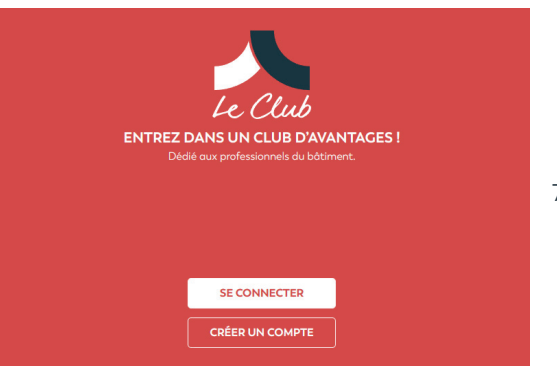

7.Cliquez sur «se connecter».

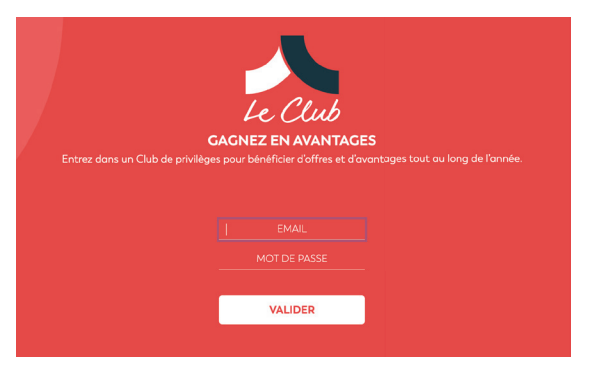

6.Personnalisez votre mot de passe puis cliquez sur valider.

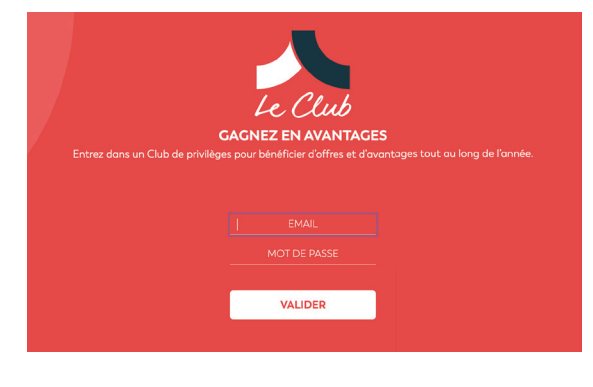

8. Rentrez votre adresse mail et saisissez votre nouveau mot de passe.

Cliquez sur valider

#### **2/ INSCRIPTION NOUVEAUX ADHÉRENTS**

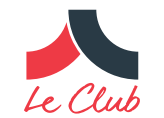

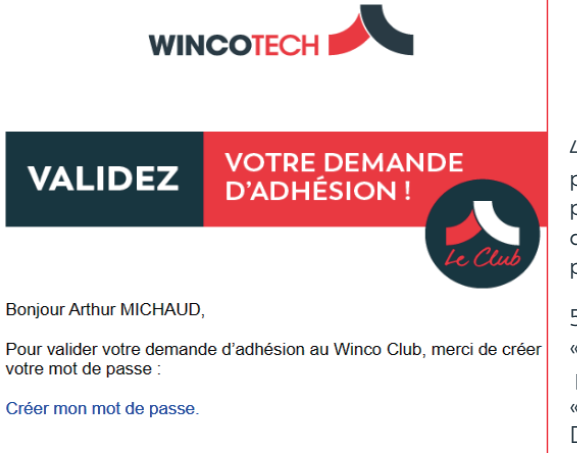

Merci,

L'équipe Winco Technologies 02 96 78 24 22 Du Lundi au vendredi de 9H à 12H et de 14H à 16H

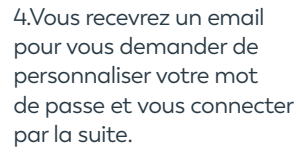

5.Cliquez sur « Créer mon mot de passe » pour arriver à la page « INITIALISATION DU MOT DE PASSE ».

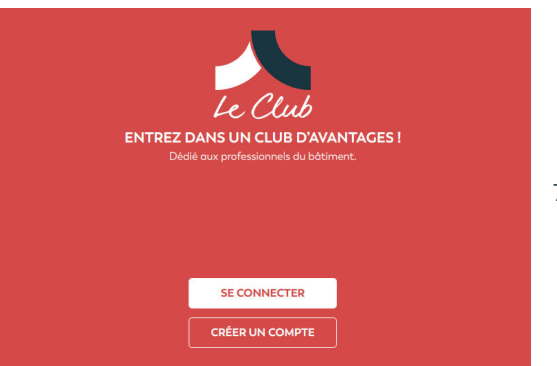

7.Cliquez sur «se connecter».

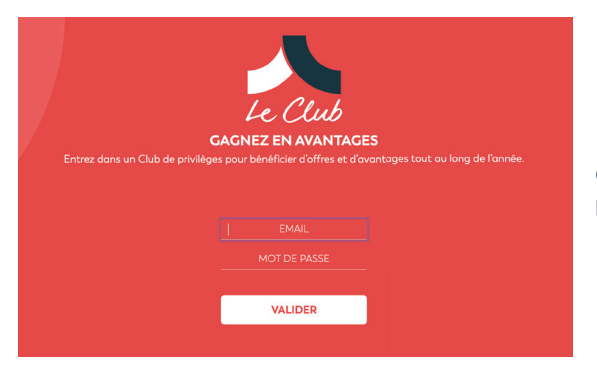

6.Personnalisez votre mot de passe puis cliquez sur valider.

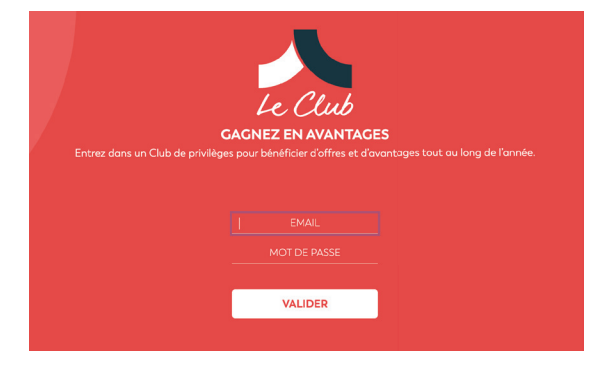

8. Rentrez votre adresse mail et saisissez votre nouveau mot de passe.

Cliquez sur valider

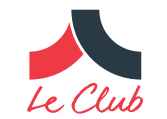

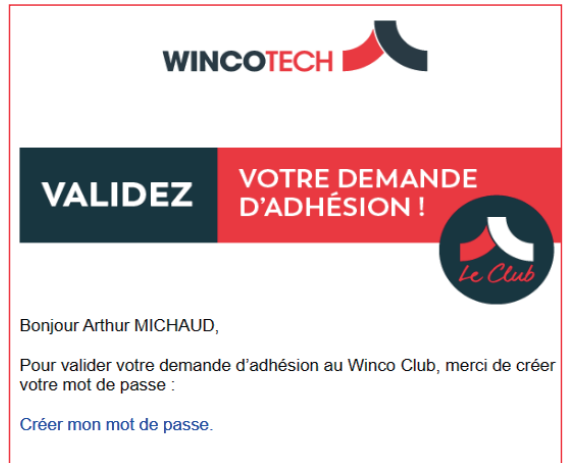

Merci,

L'équipe Winco Technologies 02 96 78 24 22 Du Lundi au vendredi de 9H à 12H et de 14H à 16H 1.Vous recevrez un email pour vous demander de personnaliser votre mot de passe et vous connecter par la suite.

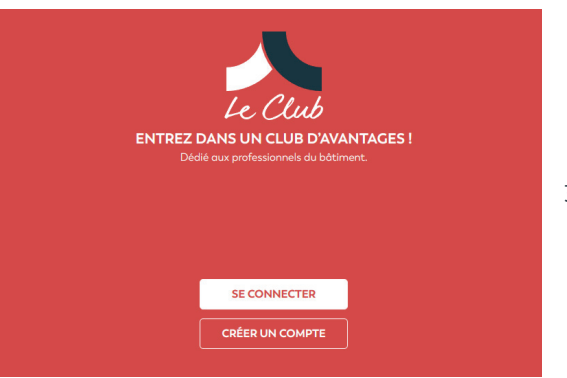

3.Cliquez sur «se connecter».

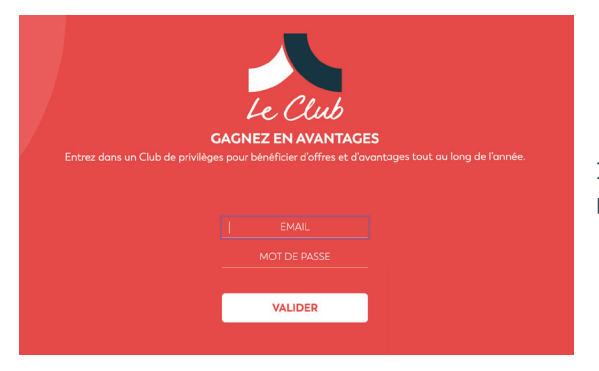

2.Personnalisez votre mot de passe puis cliquez sur valider.

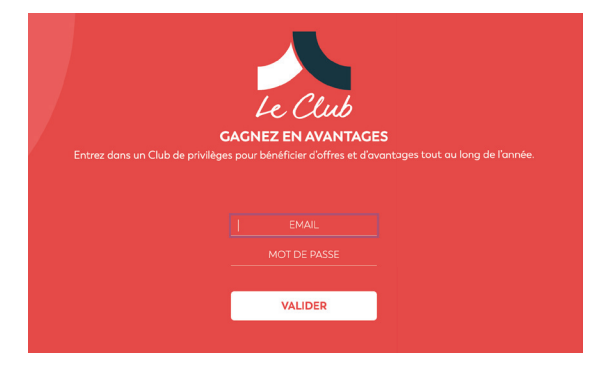

4. Rentrez votre adresse mail et saisissez votre nouveau mot de passe.

Cliquez sur valider

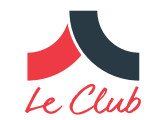

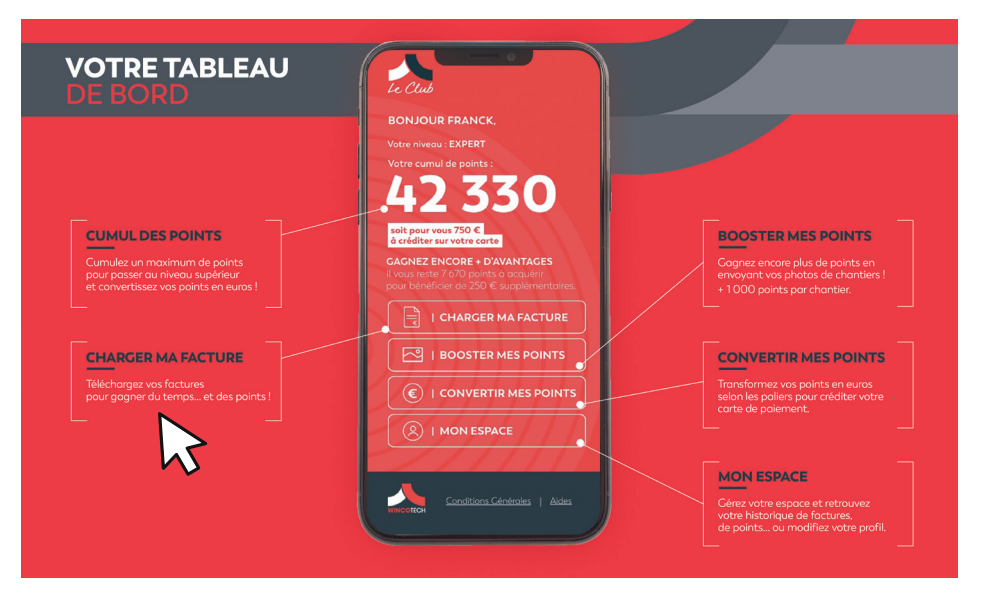

1.Cliquez sur « Charger ma facture »

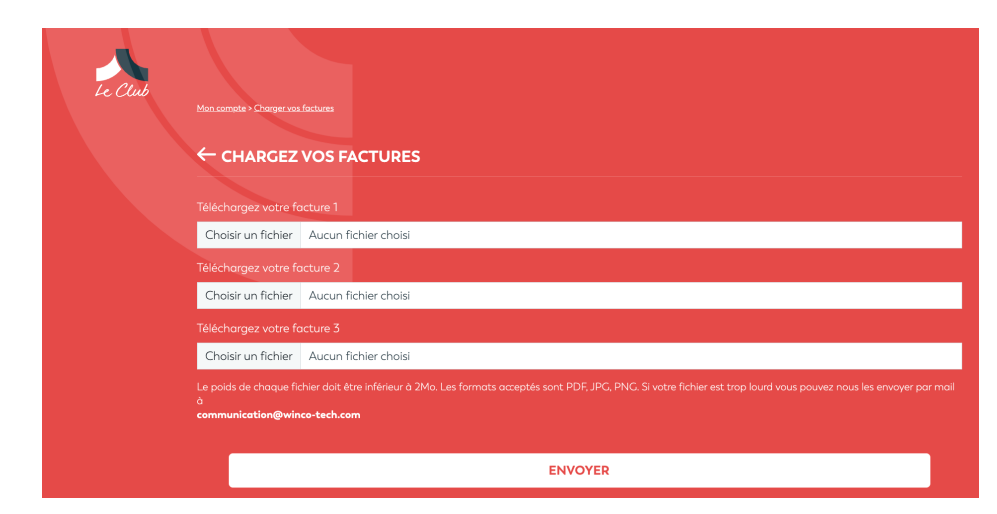

1. Cliquez sur « Choisir un fichier » et téléchargez votre facture.

Le poids de chaque fichier doit être inférieur à 2Mo. Les formats acceptés sont PDF, JPG, PNG. Si votre fichier est trop lourd vous pouvez nous les envoyer par mail à : **communication@winco-tech.com**

Un champ correspond à une facture.

2.Cliquez sur envoyer pour valider.

3.WINCOTECH reviendra vers vous pour la validation.

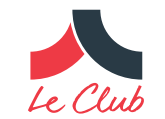

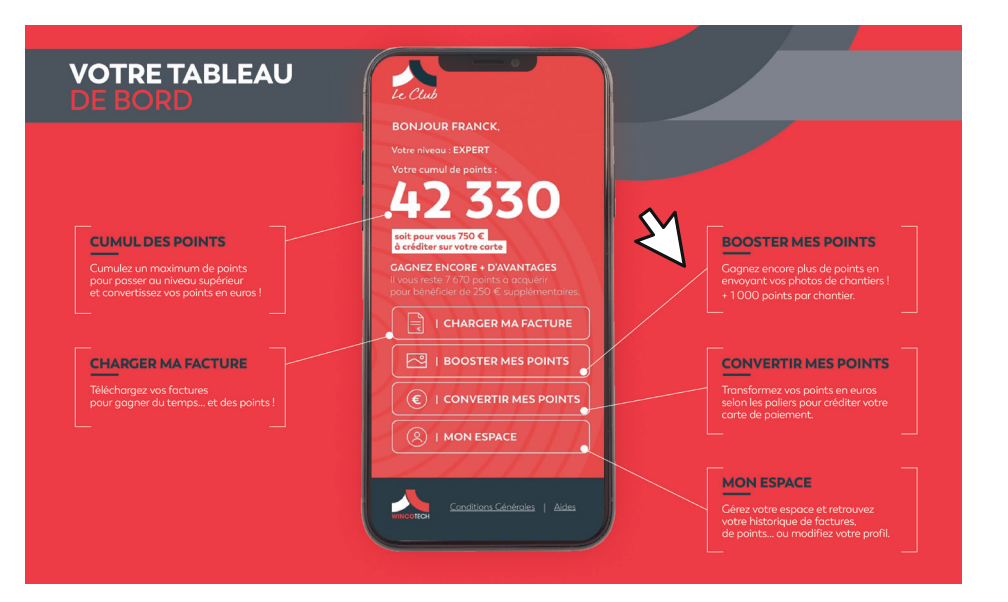

Cliquez sur « Booster mes points ».

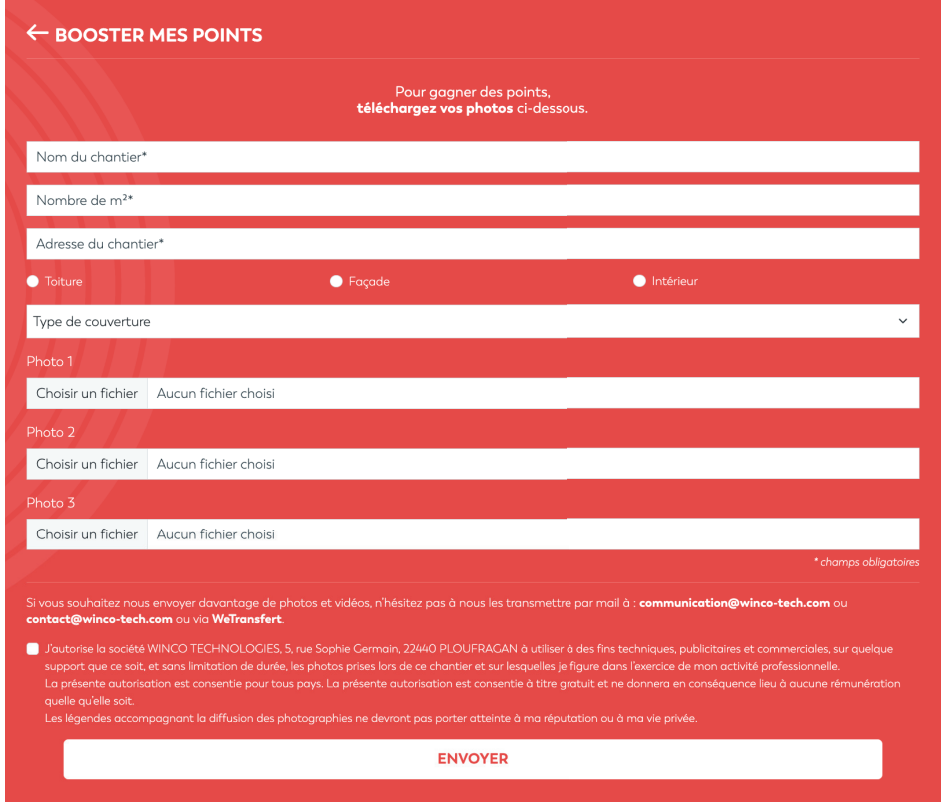

1.Remplissez les champs demandés.

2. Cliquez sur « Choisir un fichier » pour télécharger vos photos de chantier.

Le poids de chaque fichier doit être inférieur à 2Mo. Les formats acceptés sont PDF, JPG, PNG. Si votre fichier est trop lourd ou si vous souhaitez envoyer une vidéo, vous pouvez nous les envoyer par mail à communication@winco-tech.com

3.Acceptez les mentions légales puis cliquer sur envoyer.

4.WINCOTECH viendra vers vous pour la validation.

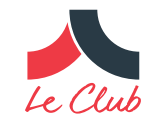

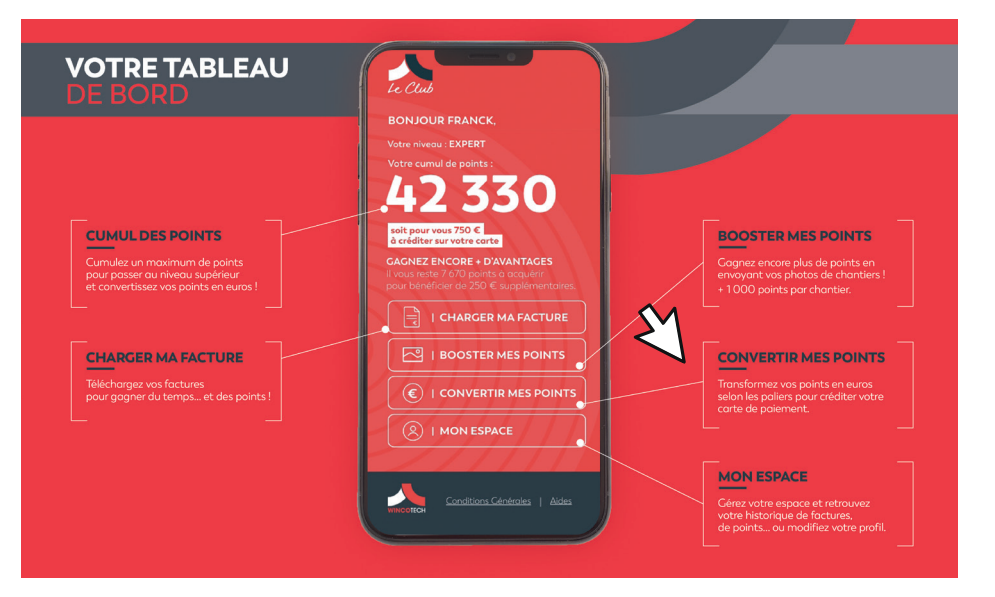

Cliquez sur « Convertir mes points ».

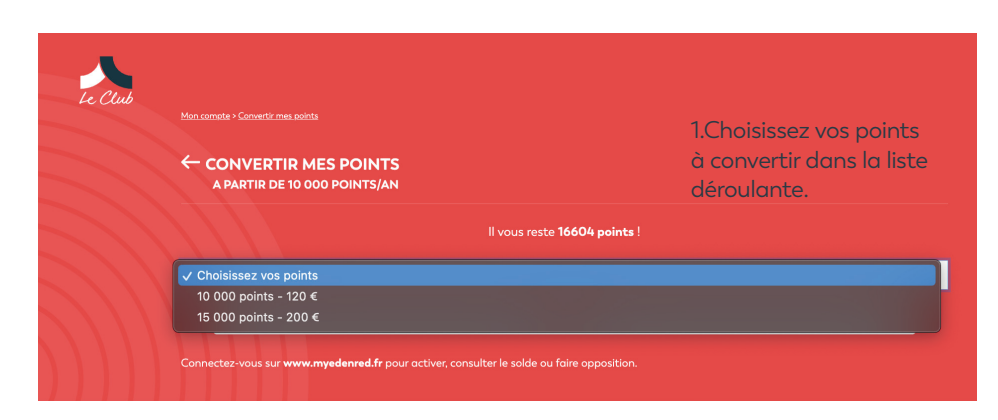

1.Choisissez vos points à convertir dans la liste déroulante.

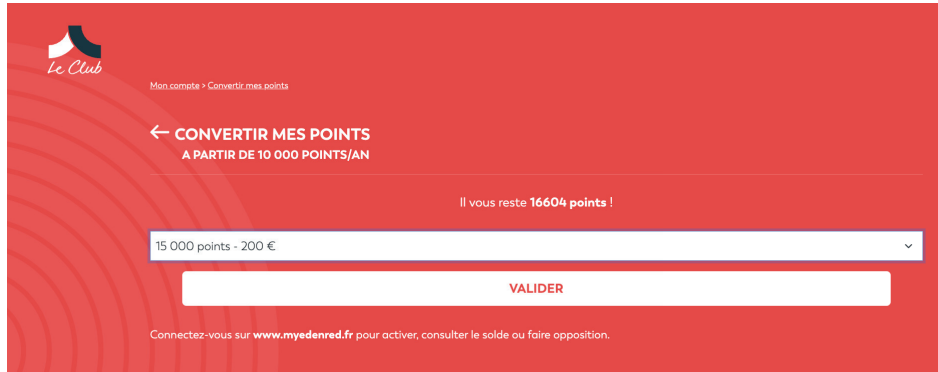

2.Cliquez sur valider

3.WINCOTECH reviendra vers vous pour la validation

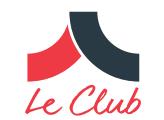

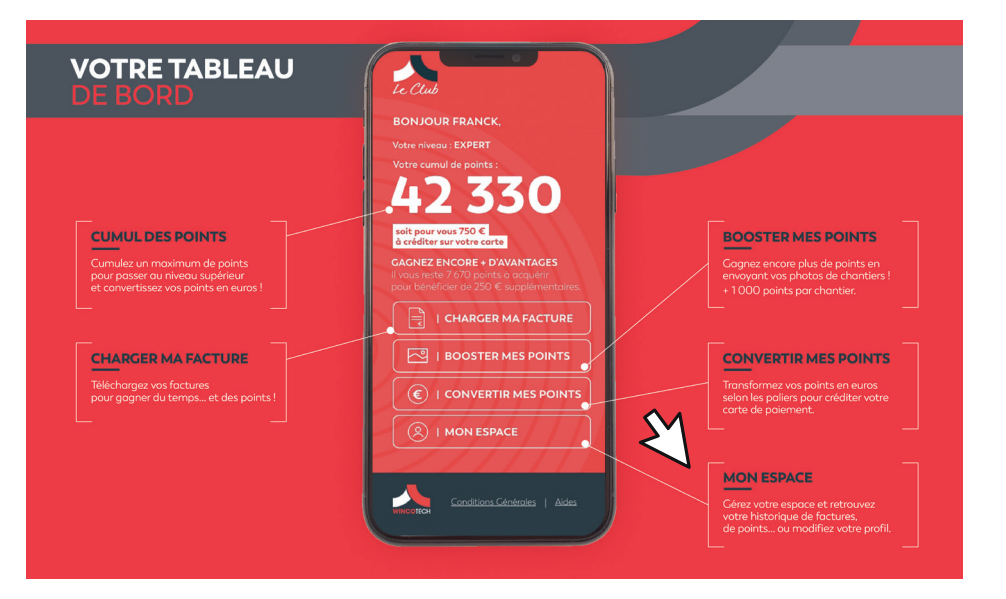

Cliquez sur « Mon espace ».

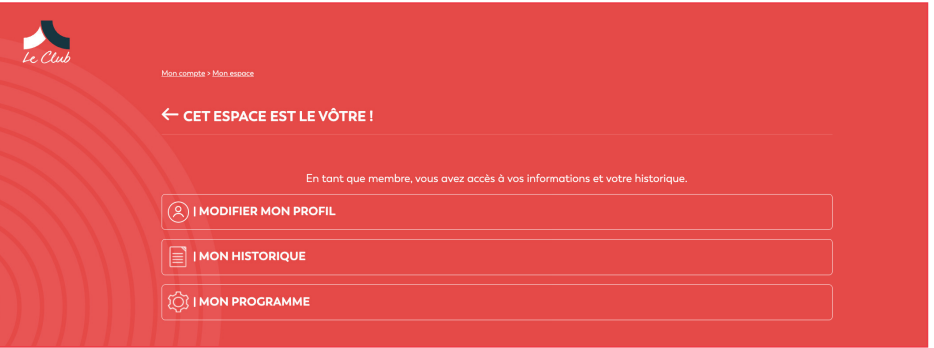

Puis cliquez sur « Modifier mon profil ».

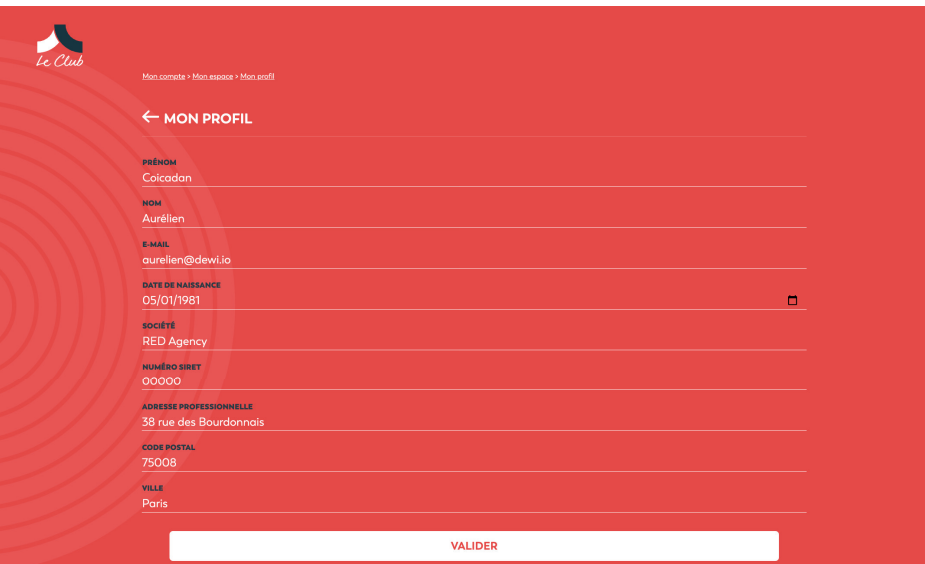

1. Vous pouvez modifiez vos informations, à l'exception de l'adresse mail.

2. Cliquez sur valider pour enregistrer vos modifications

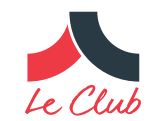

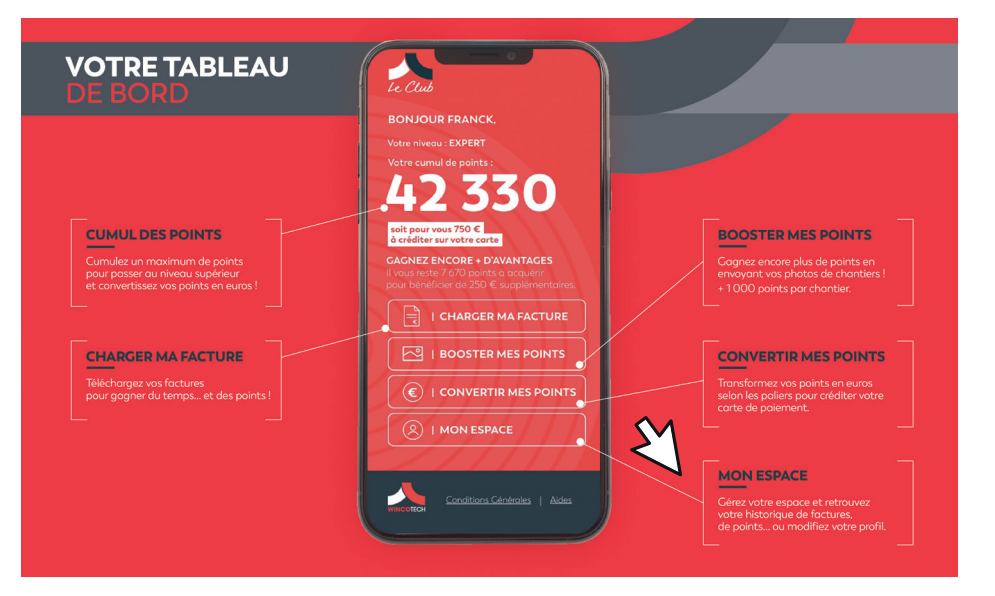

Cliquez sur « Mon espace ».

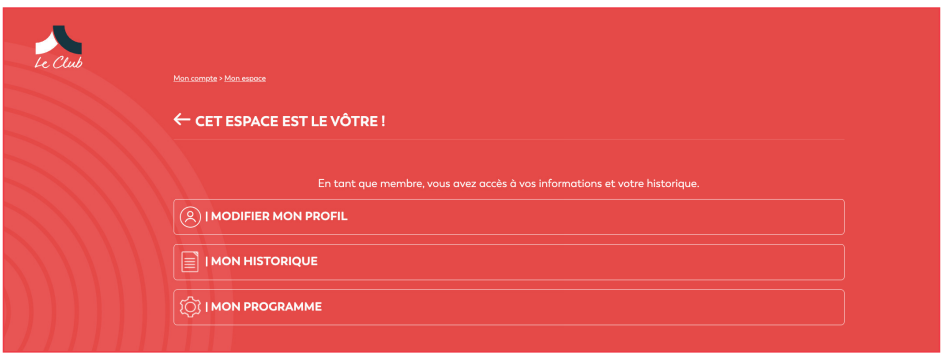

#### Puis cliquez sur « Mon historique ».

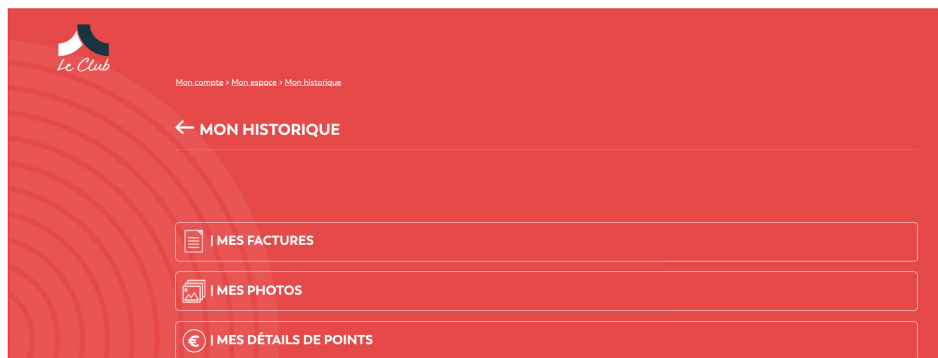

Retrouvez :

-Vos factures téléchargées

-Vos photos téléchargées

-Vos points convertis en euros

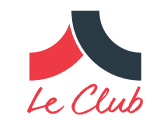

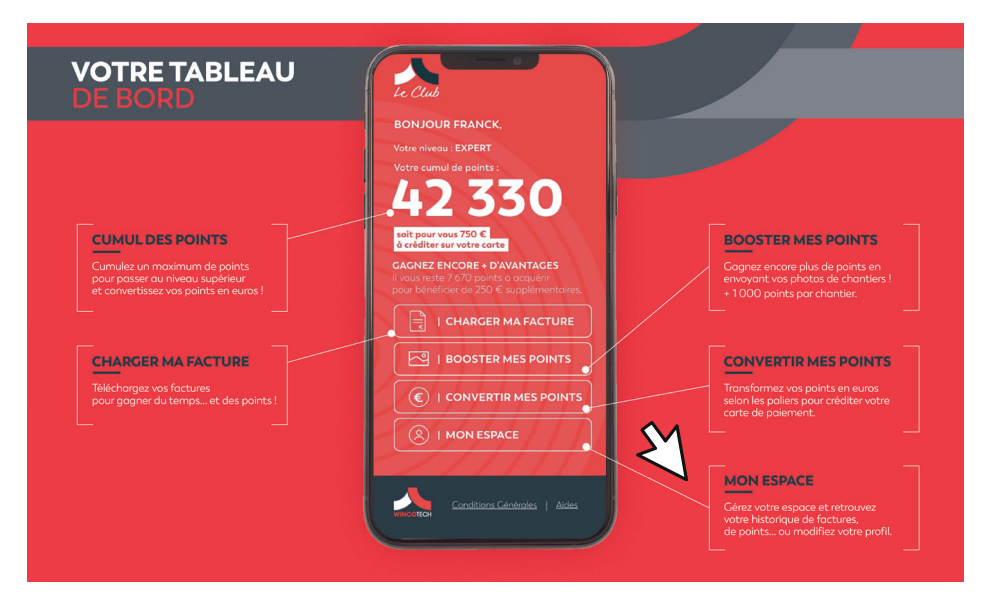

Cliquez sur « Mon espace ».

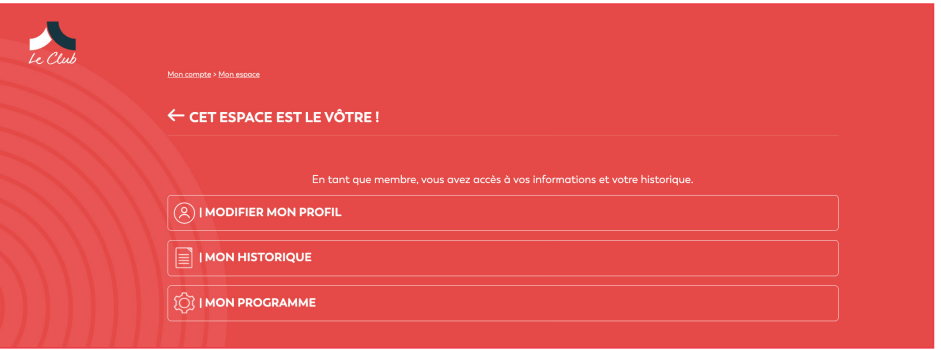

#### Puis cliquez sur « Mon programme ».

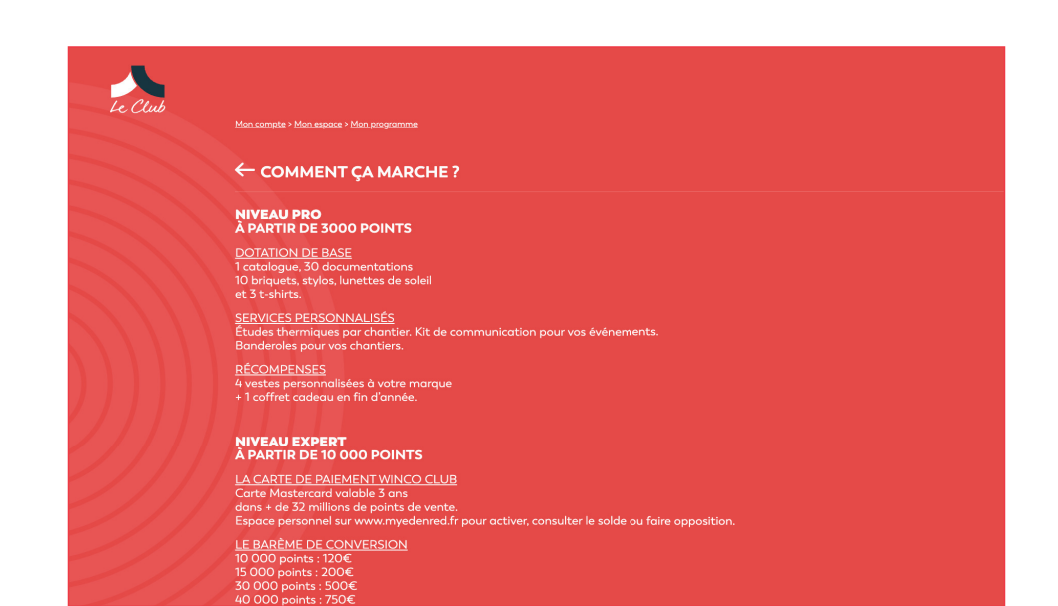

Conditions générales d'utilisation du compte WINCO CLUB

#### **5/ AUTRE : CONDITIONS GÉNÉRALES**

#### **5/ AUTRE : AIDE**

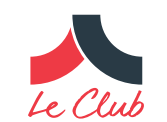

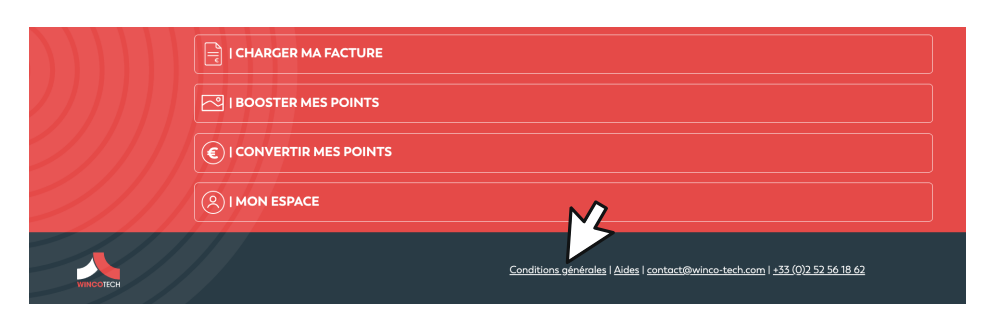

1.Cliquez sur Conditions générales dans en bas de pages dans le cadre noir.

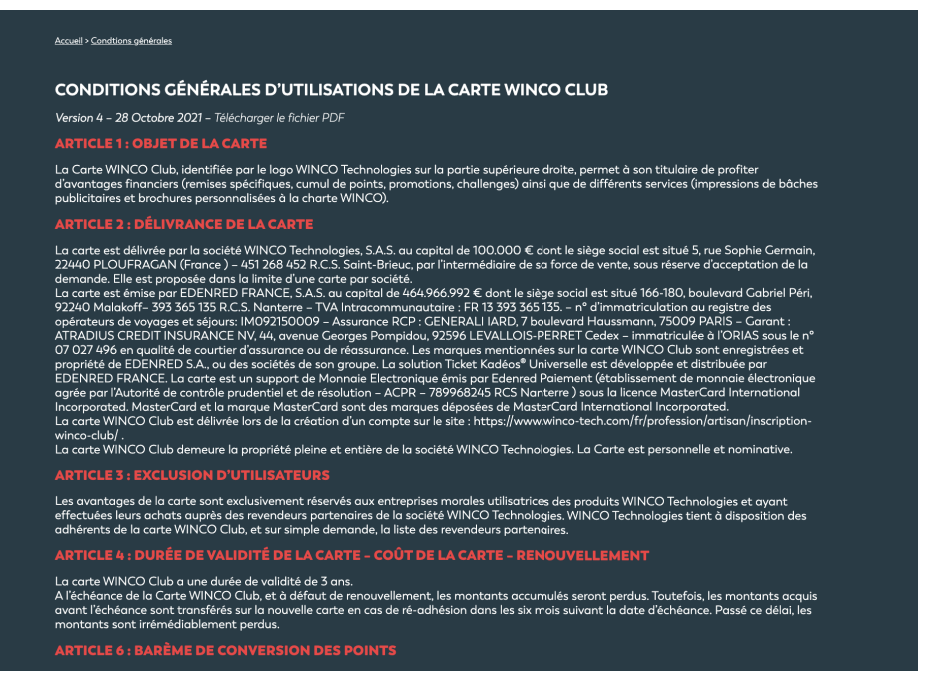

2.Vous êtes alors redirigés sur la page Conditions Générales

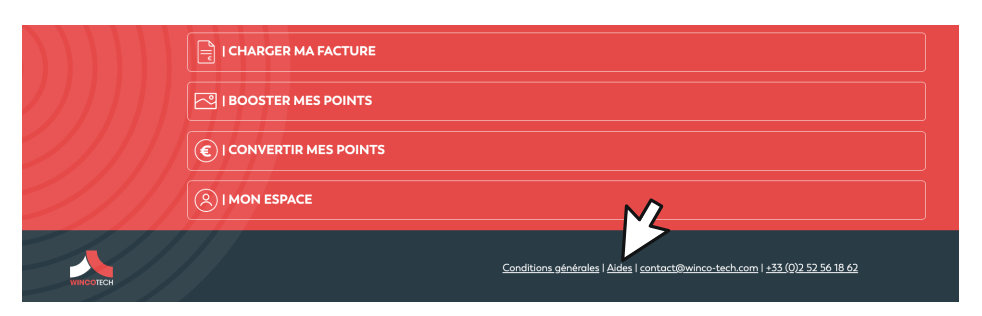

1.Cliquez sur AIDE dans en bas de pages dans le cadre noir.

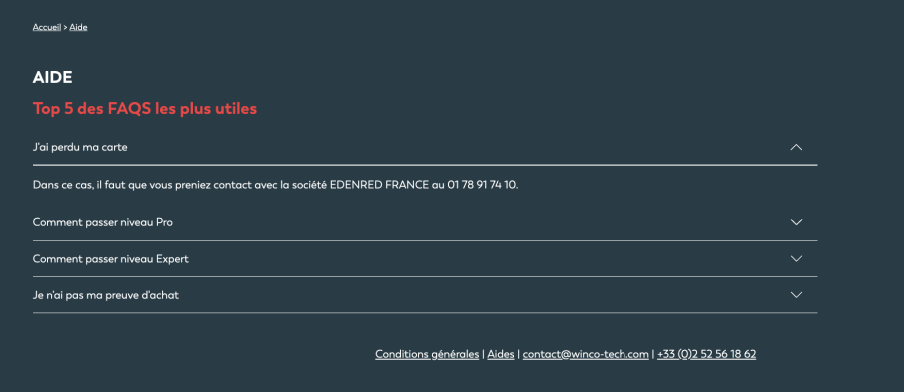

2.Vous êtes alors redirigés sur la page FAQ